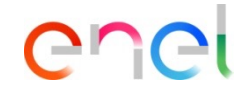

1

# **Users Management**

#### *Multiuser*

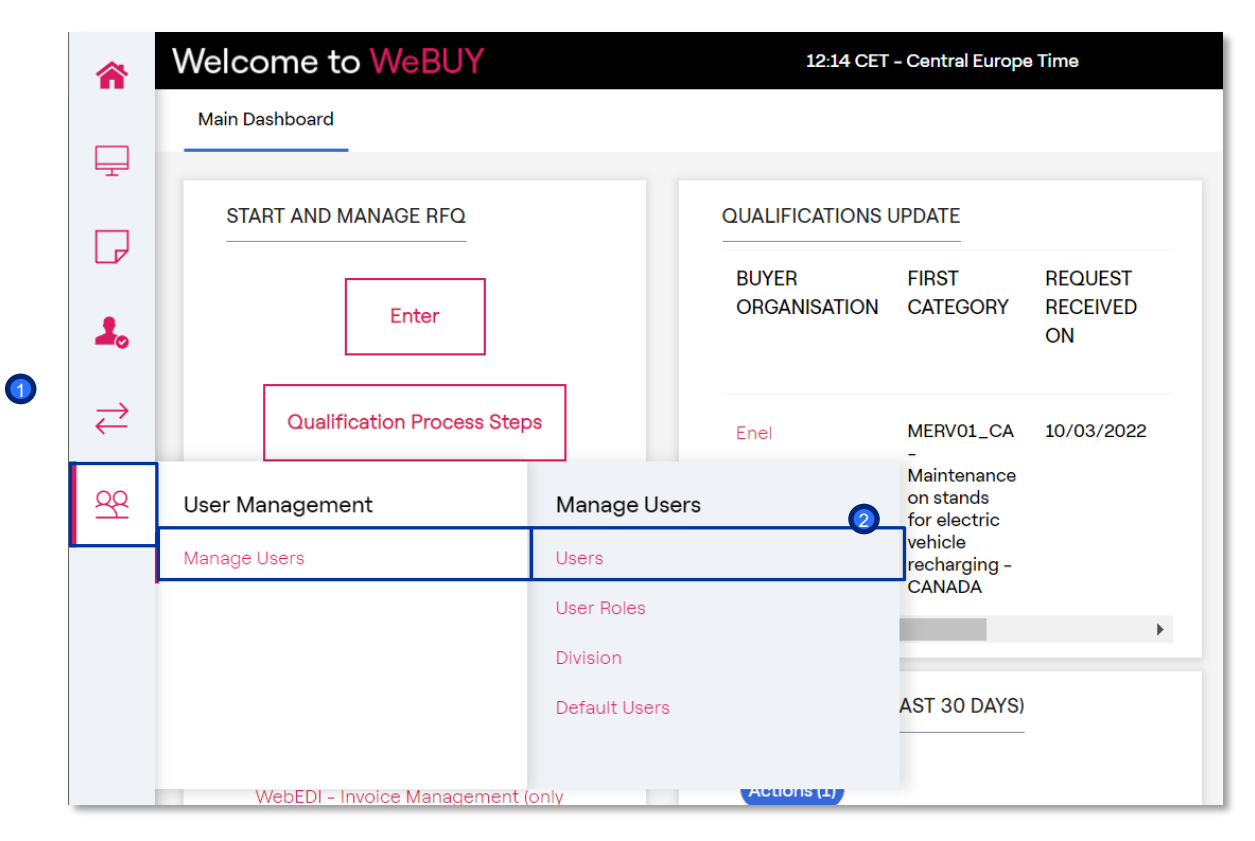

In order to associate a new User to a supplier, the supplier can login with its credentials, and from the left menu, select:

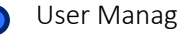

User Management

Users 2

1

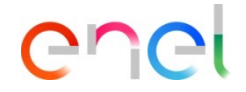

*Multiuser – Create*

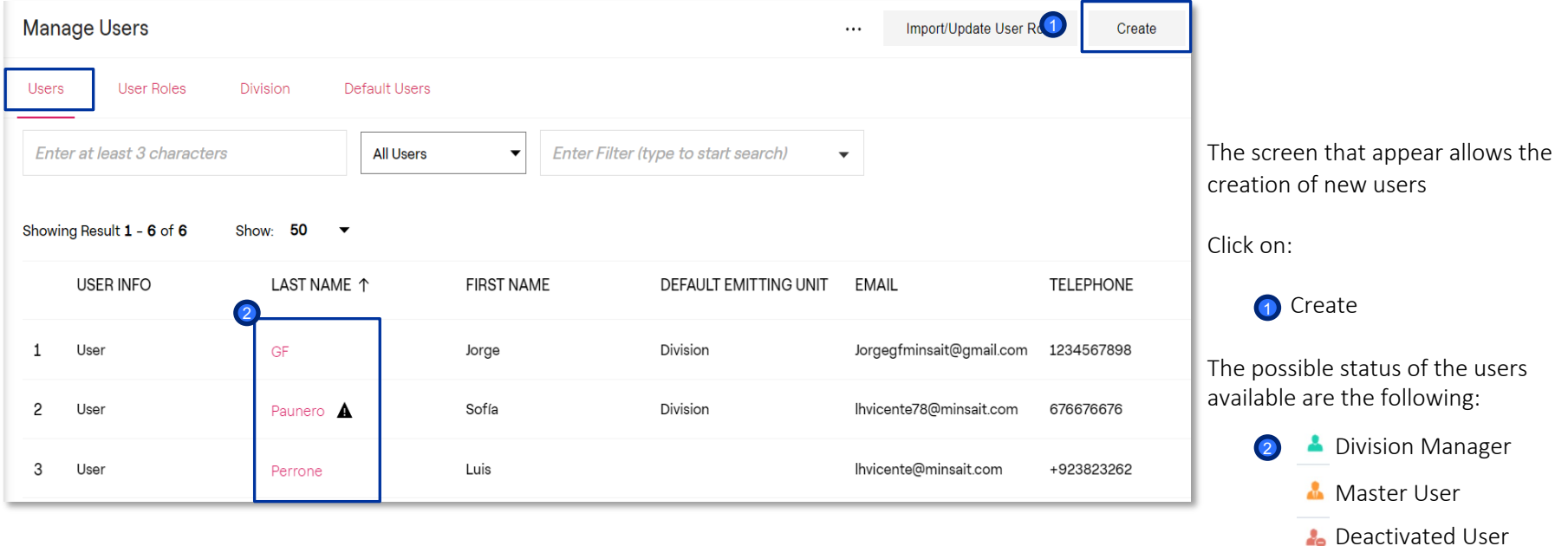

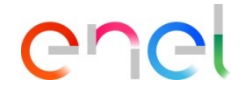

*Multiuser – New User (1/4)*

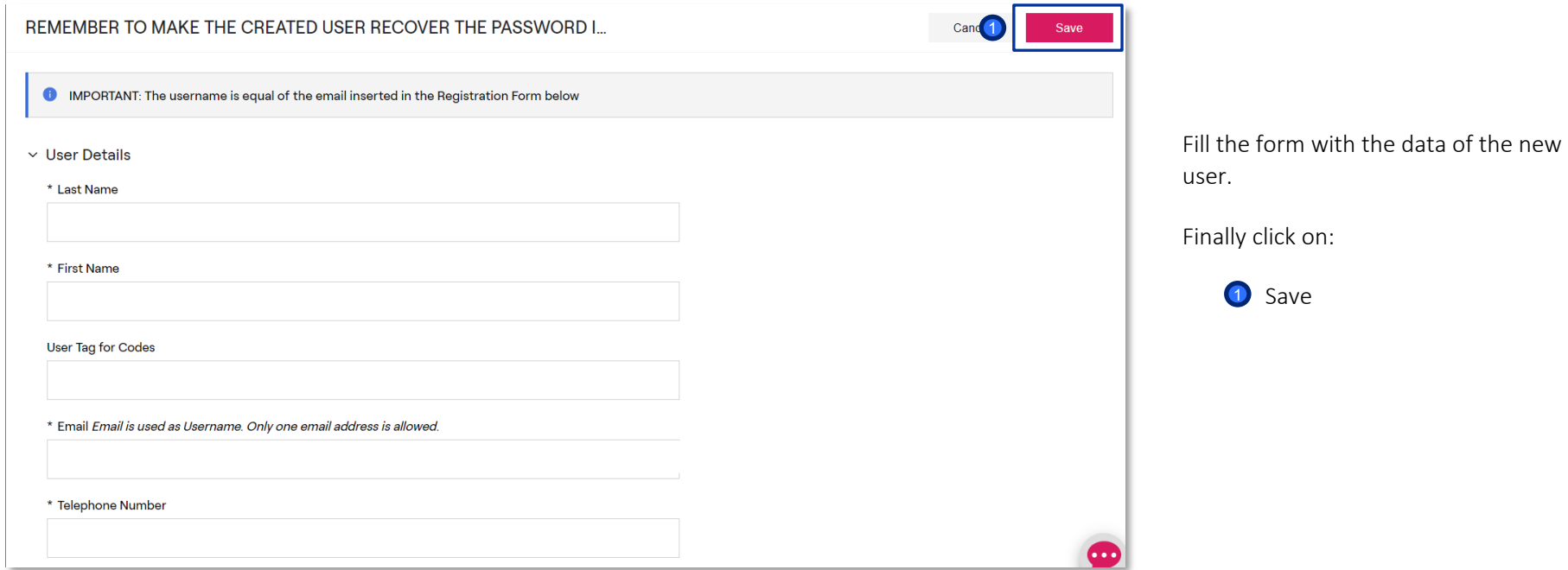

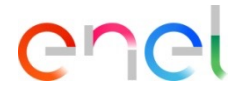

*Multiuser – New User (2/4)*

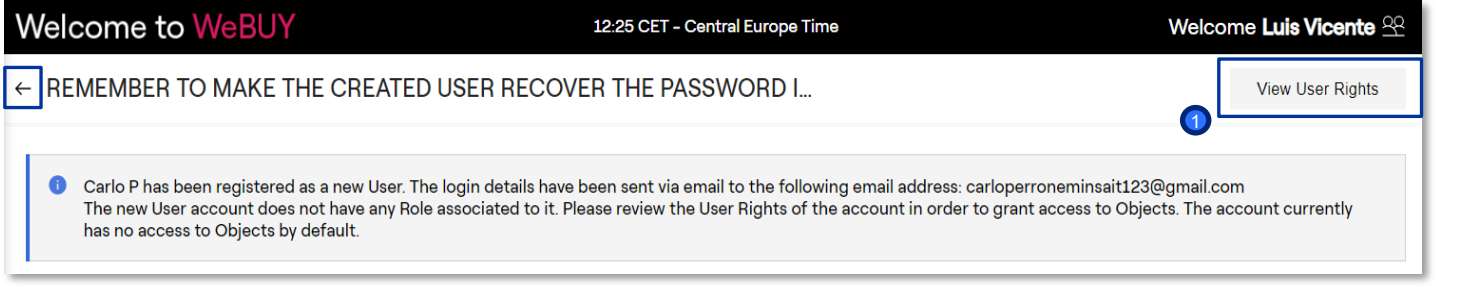

It is possible to visualize the rights associated to this new User. Click on:

> View User Rights  $\bullet$

Remind to the user created to perform the Password Recovery process in order to get the credentials for the first access

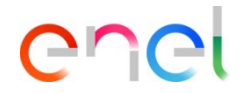

*Multiuser – New User (3/4)*

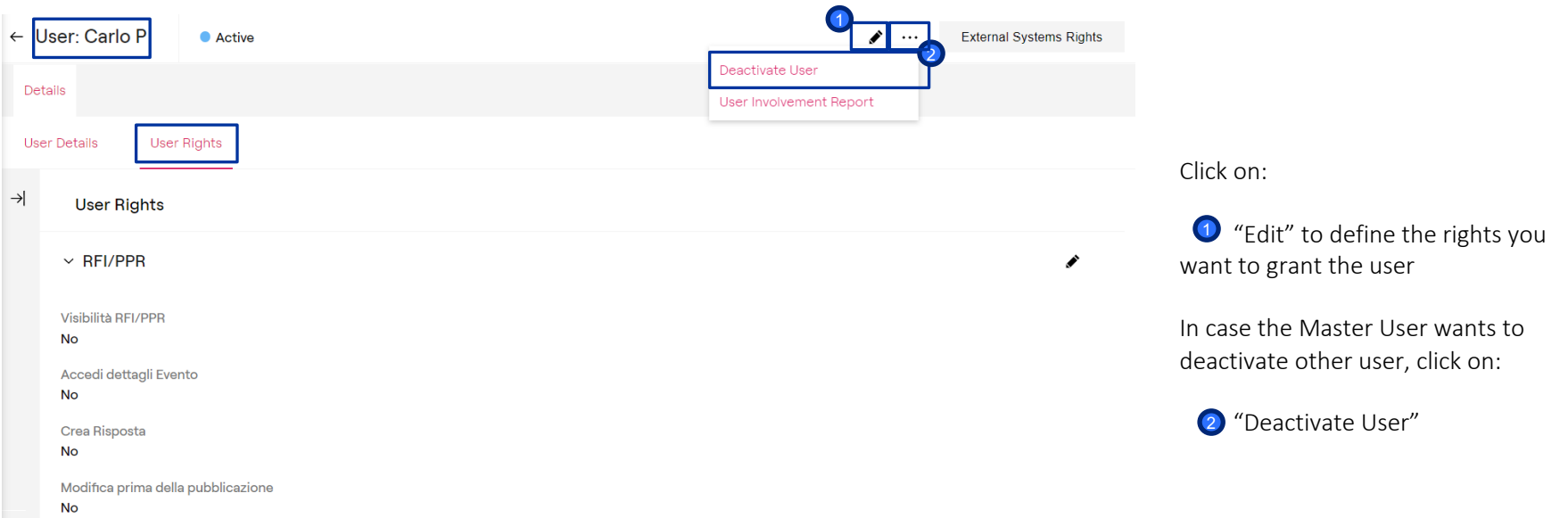

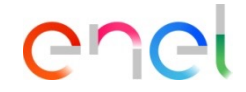

*Multiuser – New User (4/4)*

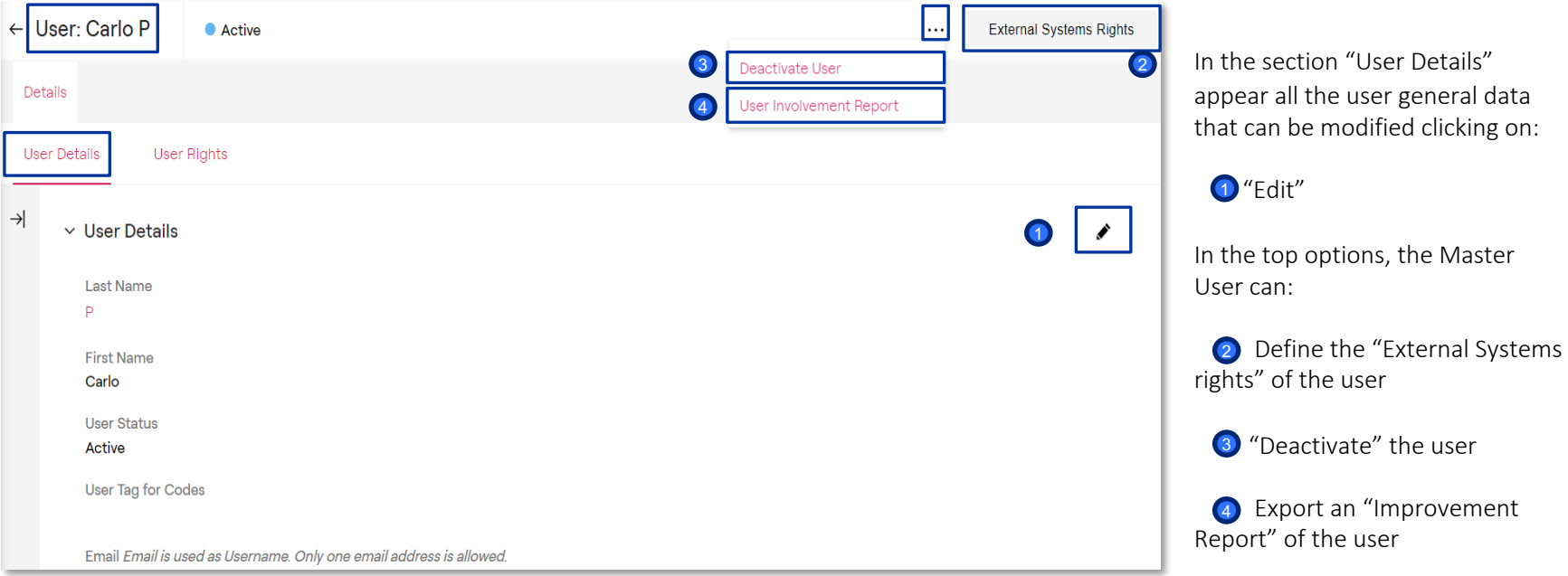

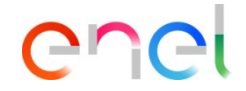

*Profiles/Roles – Create*

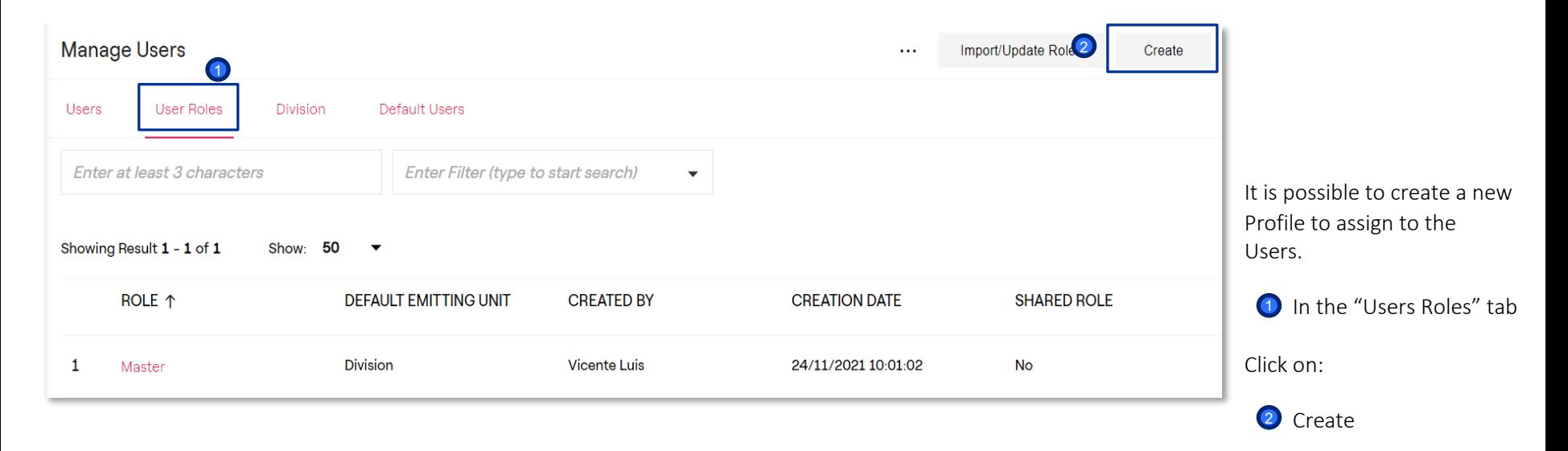

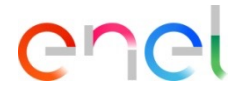

*Profiles/Roles – New Profile*

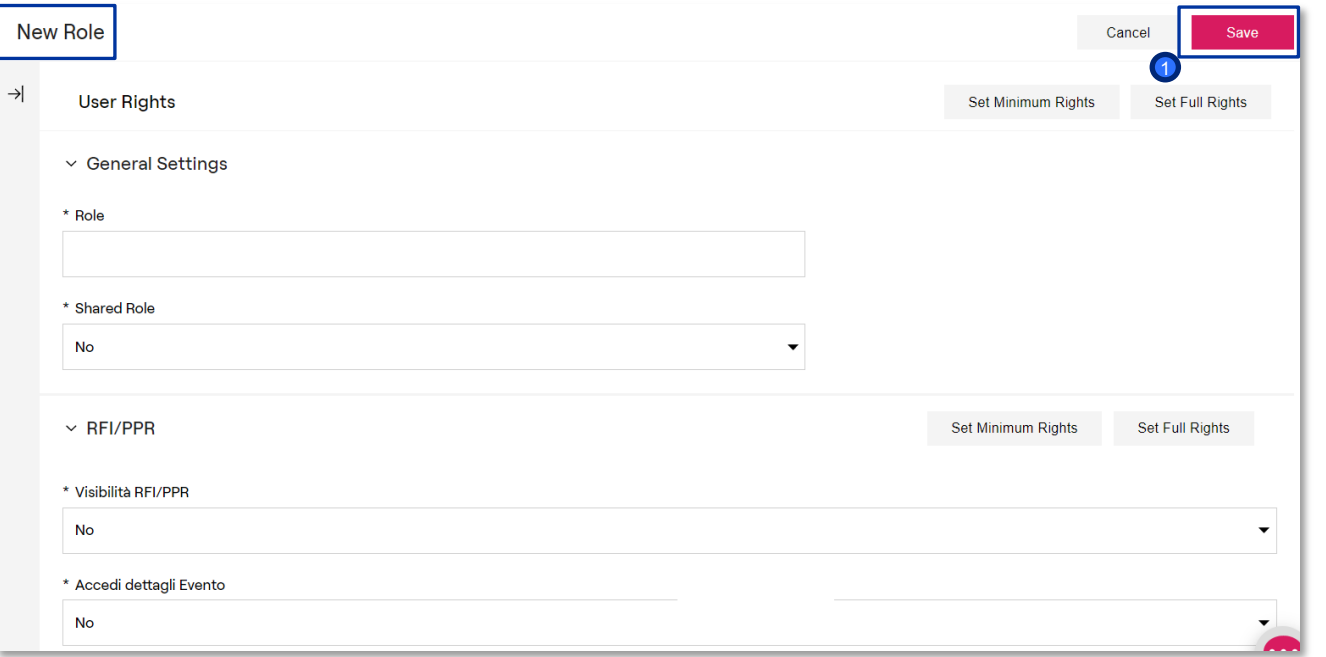

The supplier has the possibility to create a new profile assigning for each Form specified rights.

The creation of a profile allows the association of this profile directly to the Supplier User.

Once completed the form and assigned the rights, click on:

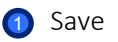

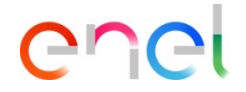

*Divisions – Create*

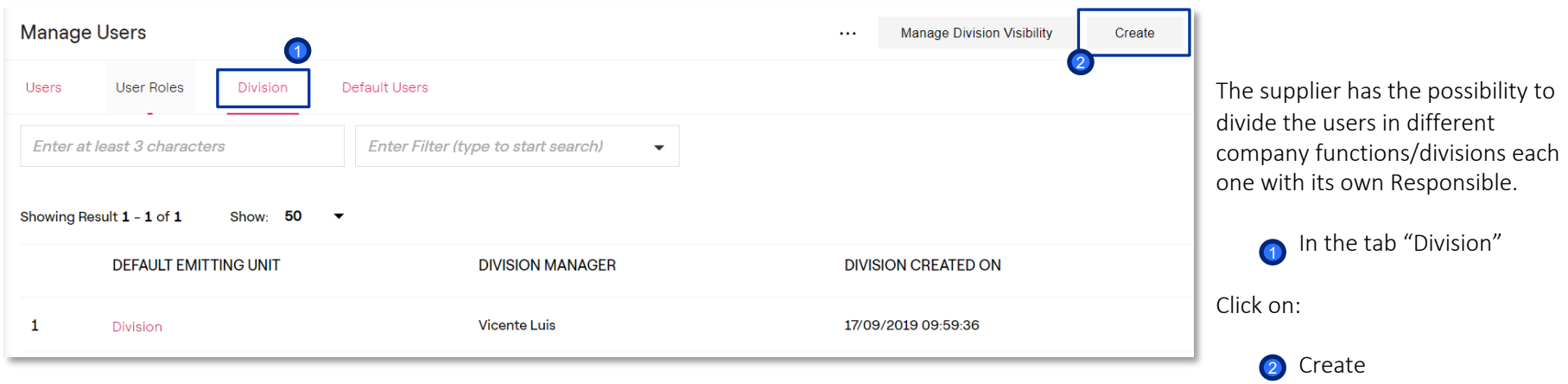

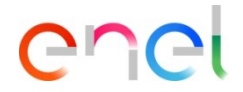

*Divisions – New Purchasing group*

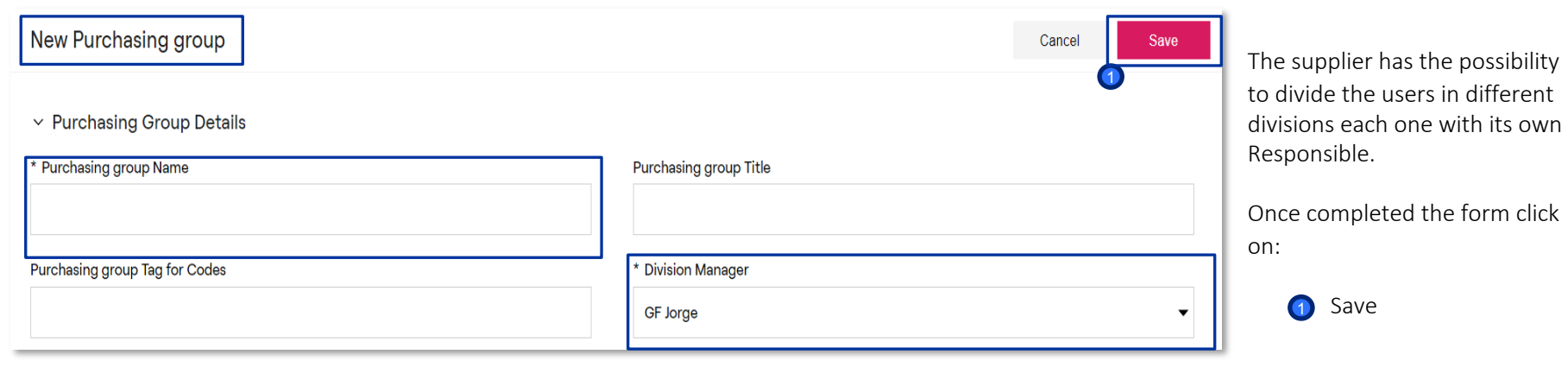

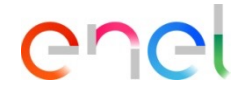

*Default Users*

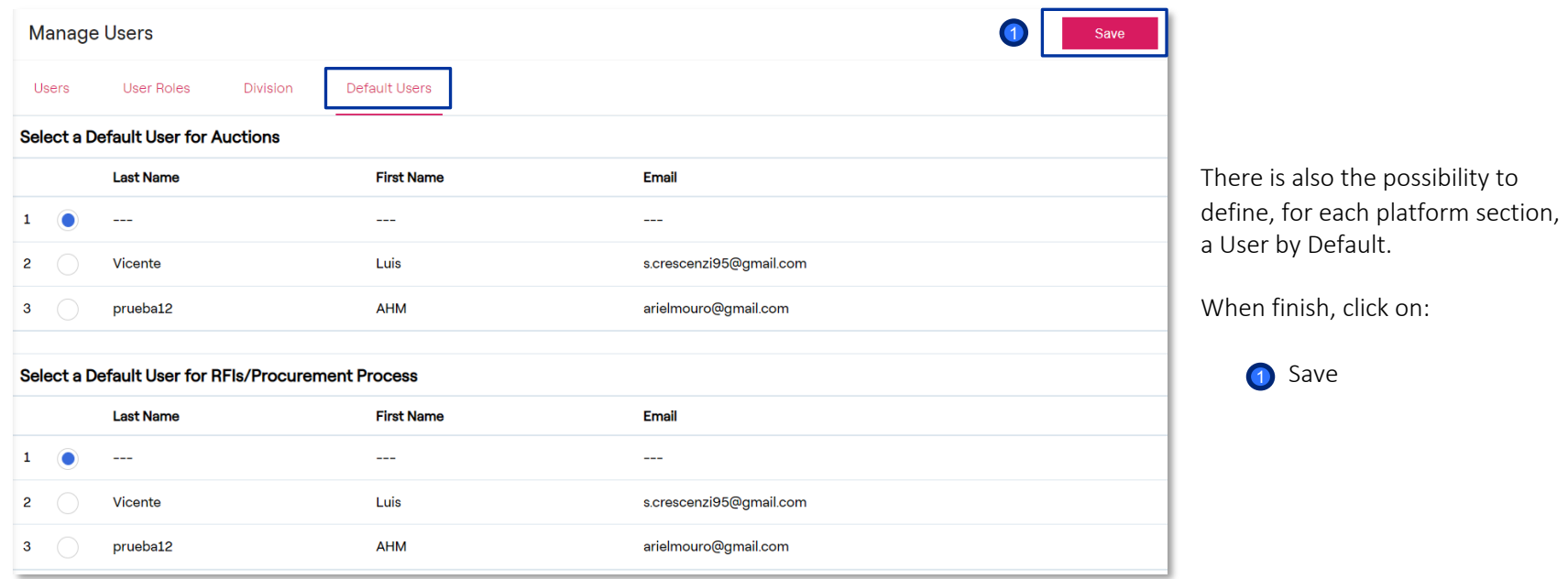